# 简易编程器 (AF/SP-1) 快速入门

简易编程器 (AF/SP-1) 可以对大部分 NEC Electronics 的 "单电压闪存MCU" 产品(此类产品没有VPP引脚)编程。针对 三类产品分别对应三种基于PC的控制程序(FPL, FPL3, 和 WriteEZ2) ,您可以选择适合的控制程序对您正在应用的闪 存MCU进行编程. 关于AF/SP-1的详细信息可参照 http://www.cn.necel.com/cn/afsp.html 。

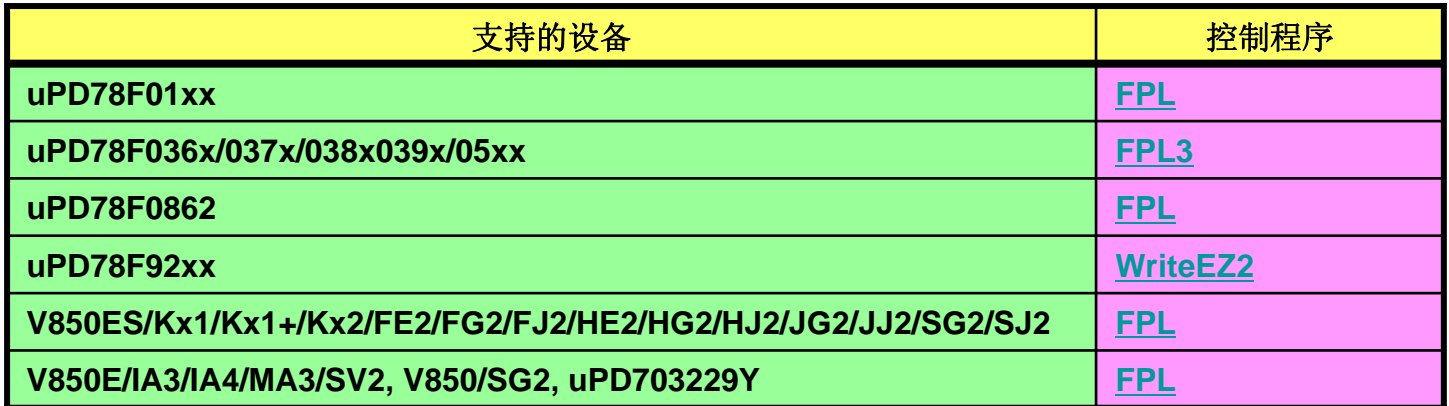

**AF/SP-1**使用**FPL**程序可以对上述设备编程,但并不是所有列出的设备都被授权使用**AF/SP-1**编程**.**  详情请[点击这里](http://www.cn.necel.com/cn/afsp.html)参照有关被授权设备的描述。

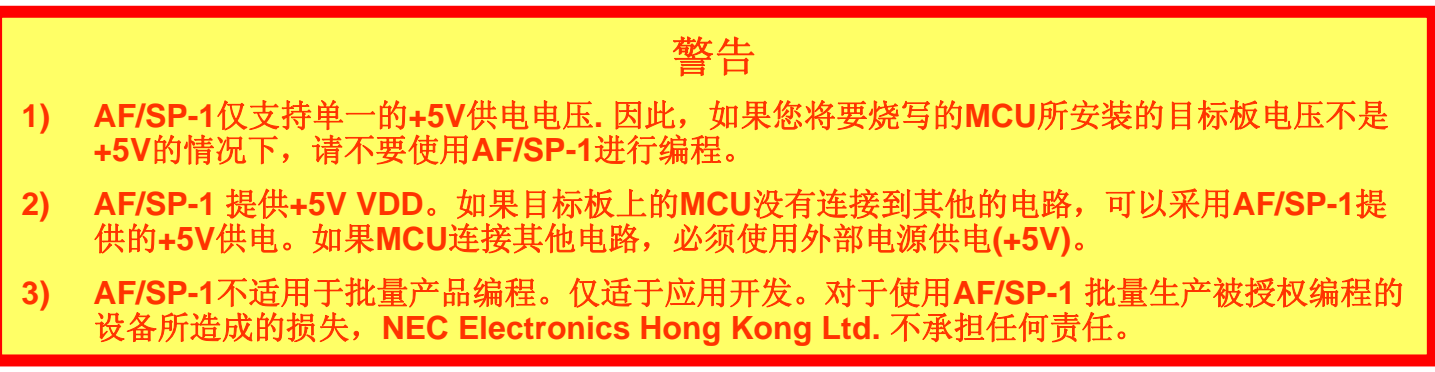

1

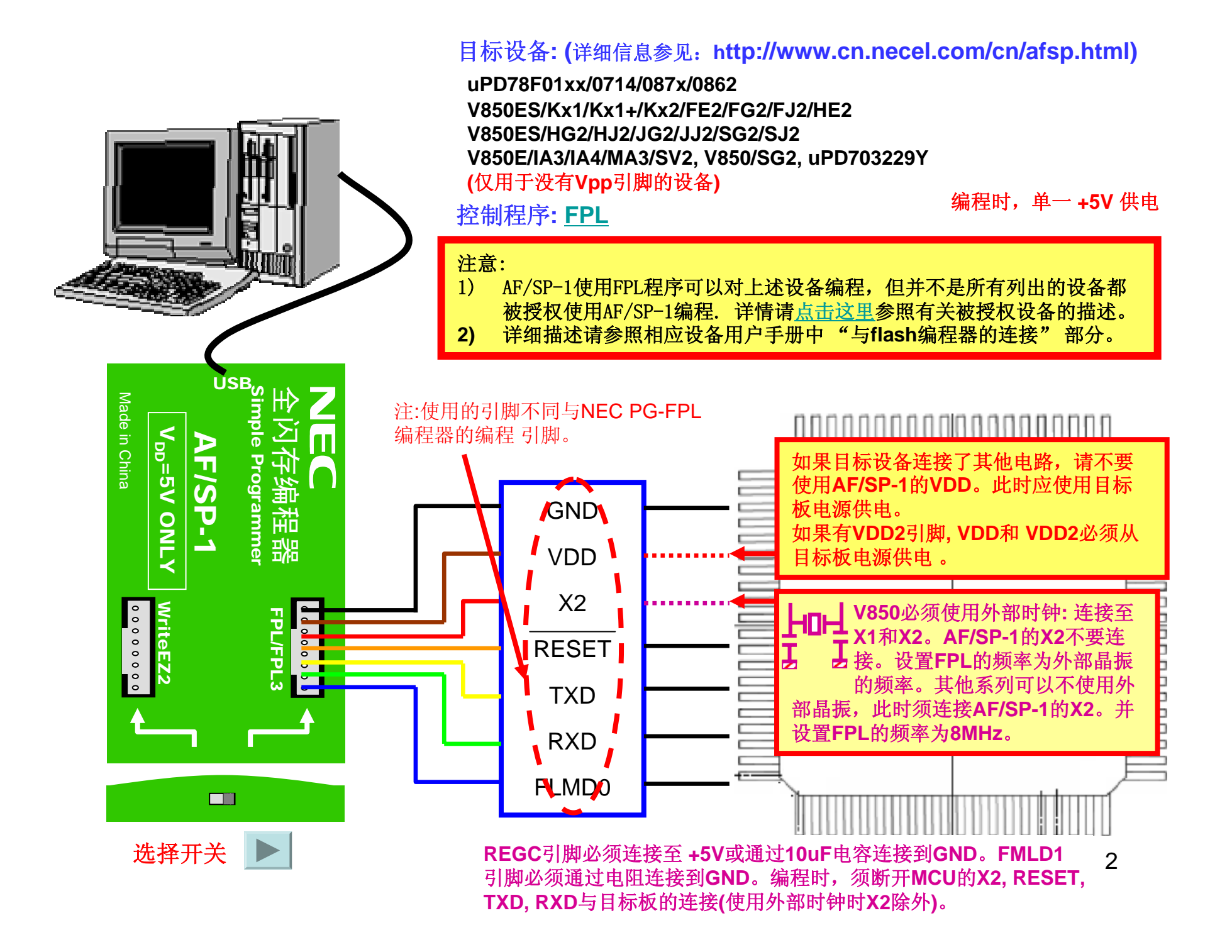

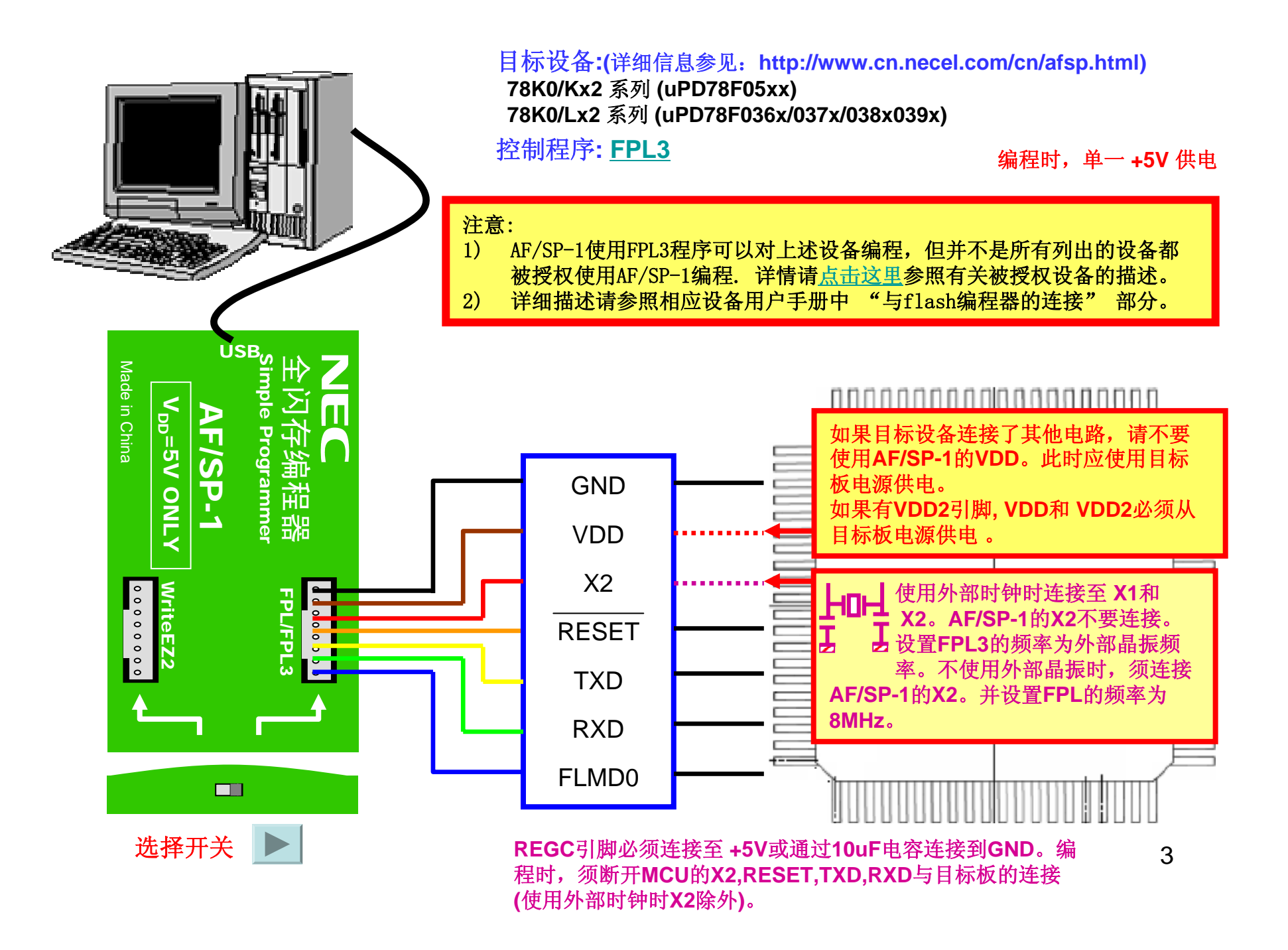

#### 编程时,单一 **+5V** 供电

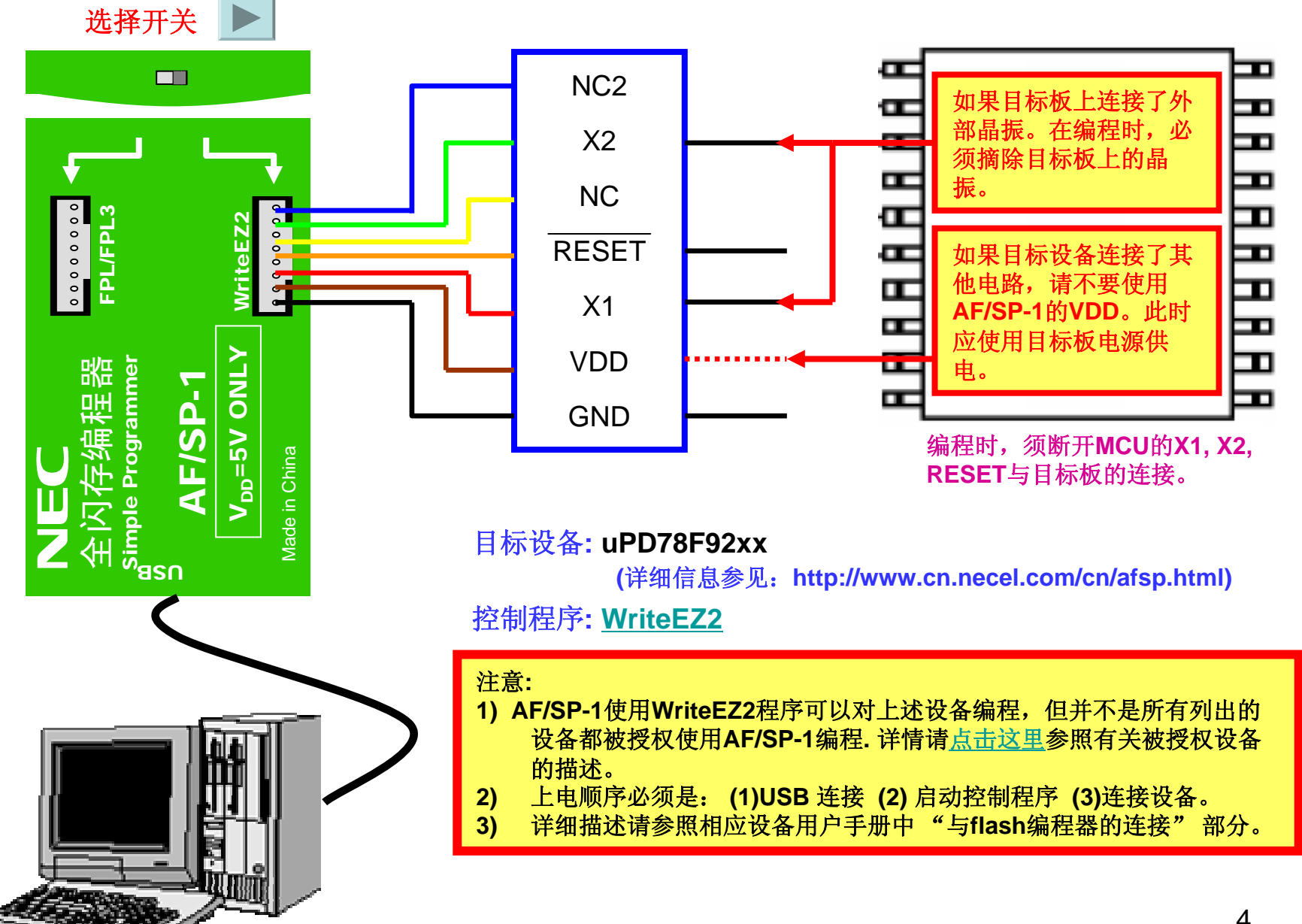

4

# 软件GUI的安装

按照上述连接图所示完成硬件配置之后,要实现编程操作还需安装USB驱动程序 及各种产品系列相关的编程控制软件。做下列操作之前,须断开编程器和PC的连接:

#### **<USB**驱动程序的安装**<sup>&</sup>gt;**

USB驱动程序包含于FPL\_vxxx.exe及FPL3\_vxxx.exe文件包(这里"xxx"是软件的版本号) 中, 执行解压操作后,安装FPL或FPL3软件后,USB驱动程序位于安装目录中名字为"driver\FTDI" 的文件夹中。 指定此文件夹为USB驱动程序文件夹。

**<sup>&</sup>lt;**编程控制软件的安装**<sup>&</sup>gt;**

解压各自的软件包之后,按照如下方法安装编程控制软件: 1. FPL的安装:通过双击解压后的文件夹中的 setup.exe 实现安装。

- 2. FPL3的安装:通过双击解压后的文件夹中的 setup.exe 实现安装。
- 3. WriteEZ2的安装:不需安装,只需双击解压后的文件夹中的 WriteEZ2.exe 便可运行编程控制软件。

### 软件GUI操作简述

各种产品系列相关的编程控制软件的操作基本相同,GUI界面也是相同的。 只是在允许的功能选择上略有差异:

- **1.** 安全标志设置**(Security)**:**FPL**禁止; **FPL3**和**WriteEZ2**允许。
- **2.** 读验证**(Verify)**: **WriteEZ2** 禁止; **FPL3**和**FPL**允许。
- **3.** 读取签名**(Signature Read)**: **WriteEZ2** 禁止; **FPL3**和**FPL**允许。

### 下面就以FPL的使用为例,介绍软件GUI的简单操作过程

详细的使用方法参见各种控制软件的用户手册

### 1.准备工作

在启动FPL之前,先做好如下准备工作:

<sup>&</sup>lt;确认已经安装USB驱动程序<sup>&</sup>gt;

要实现编程,除需要安装控制程序FPL以外,还需安装USB驱动程序。下载FPL\_vxxx.exe 文件(这里"xxx"是软件的版本号),执行后,安装文件会自动解压。连接AF/SP-1 和 PC, 即 启动即插即用设备。USB驱动程序位于FPL安装目录中名字为"driver\FTDI"的文件夹中。指 定此文件夹为USB驱动程序文件夹。安装USB驱动程序之后,必须断开AF/SP-1,待控制程序 启动后,再连接AF/SP-1。

<sup>&</sup>lt;下载目标设备的参数文件<sup>&</sup>gt; 下载站点:http://www.cn.necel.com/cn/afsp.html

<sup>&</sup>lt;设置目标设备的参数文件<sup>&</sup>gt;

存放目录:<FPL的安装路径\PRM> (PRM是安装GUI软件时产生的目录)

### 2.启动GUI

选择<程序>一<开始>一<NEC tools32>一 FPL (默认安装目录), 启动FPL后, 显示如下操作界面:

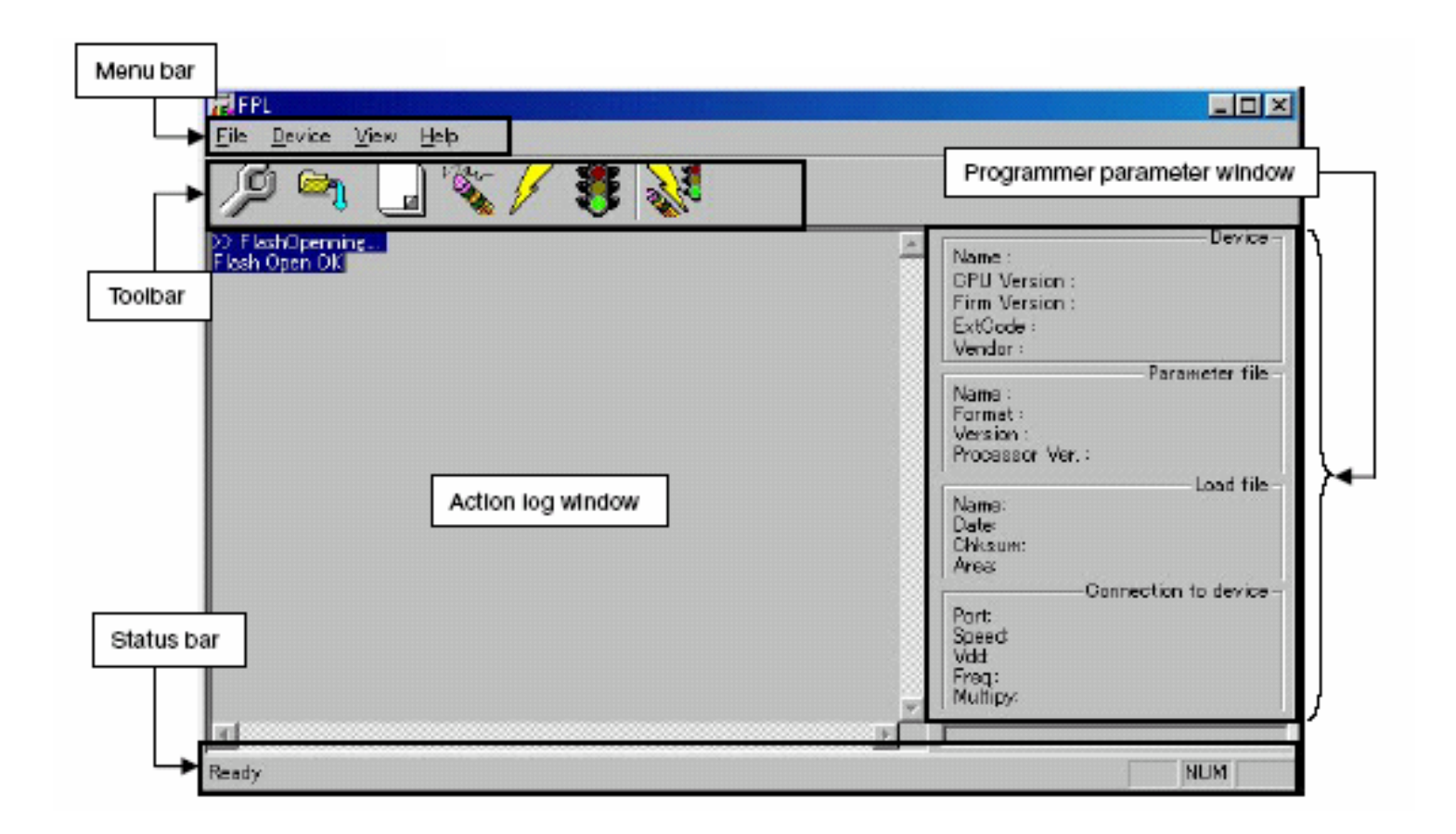

### 3.工具栏

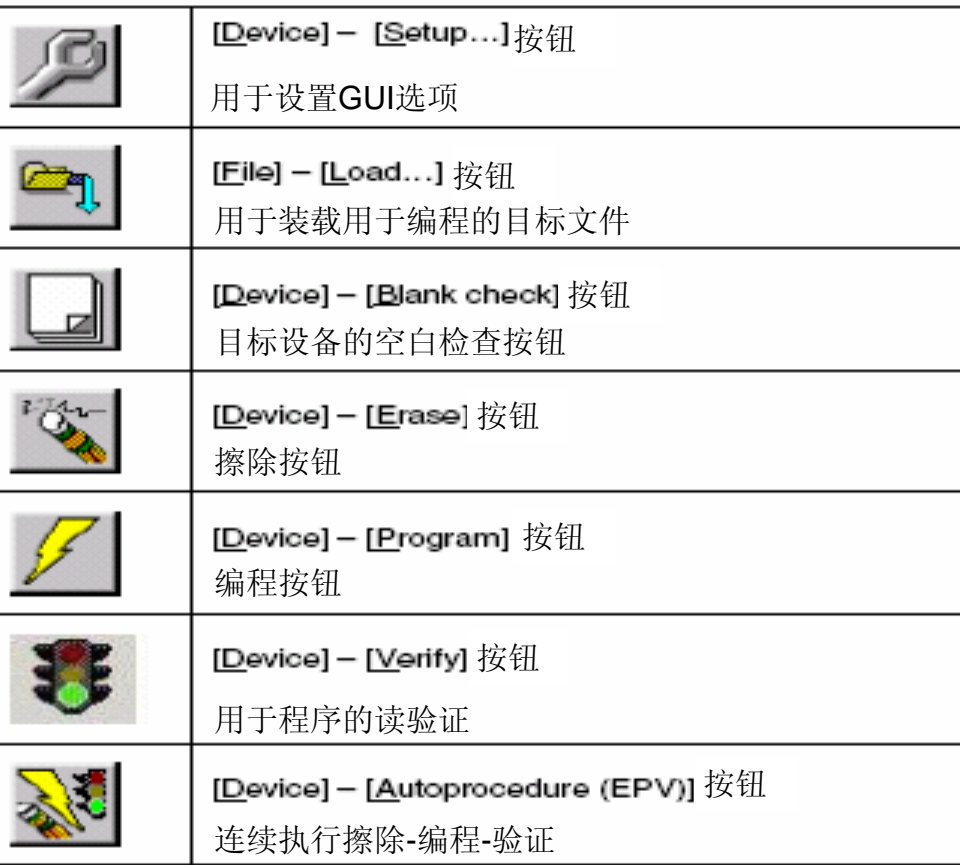

### 4.连接并启动系统

- <1> 将AF/SP-1的拨动开关设置为FPL/FPL3模式
- <2> 通过USB将**AF/SP-1**连接至主机
- <3> 检查电源指示灯是否点亮
- <4> 启动GUI 软件
- <5> 如果采用USB供电,确认关闭目标系统供电,然后参照图1通过FPL/FPL3接口电缆将**AF/SP-1** 和目标设备连接起来;如果采用外部电源供电,不要将FPL/FPL3接口电缆的VDD接至目标设备。

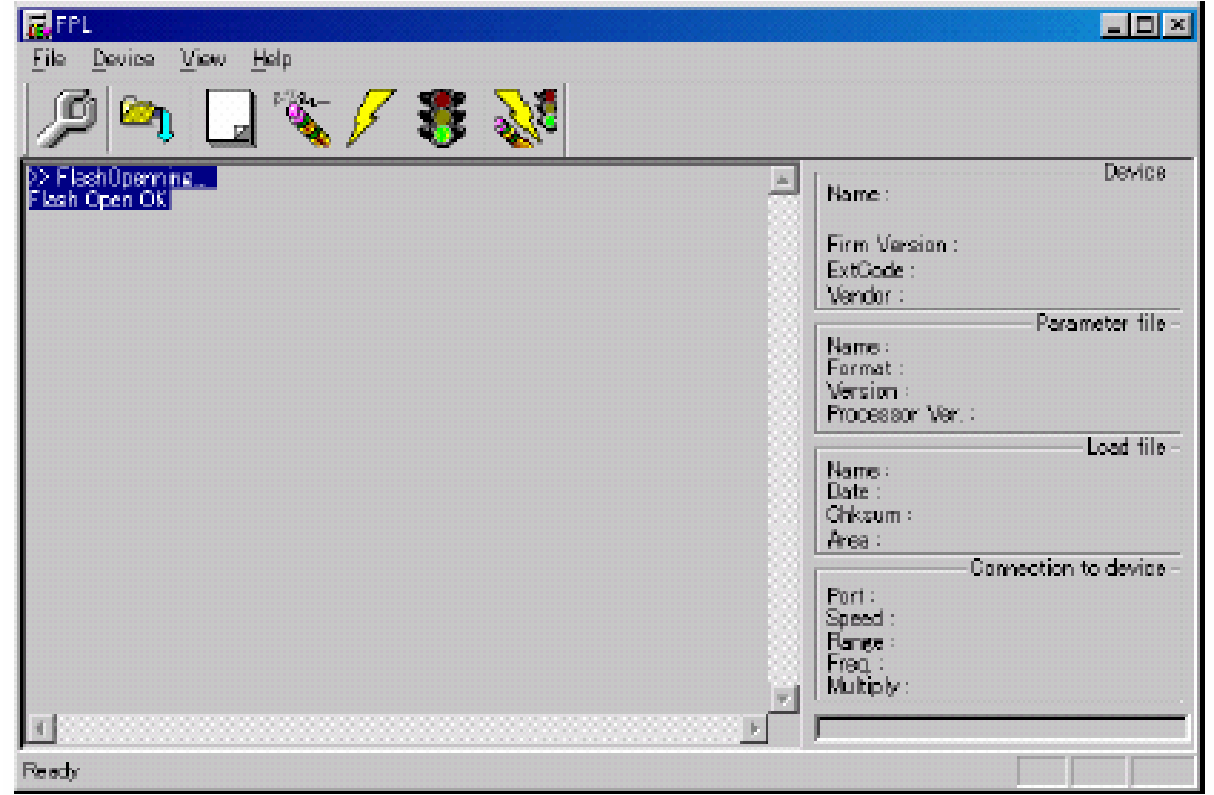

### 5.设置编程环境

<1> 从主菜单选择 [Device] <sup>→</sup> [Setup] <2> 显示设备设置窗口

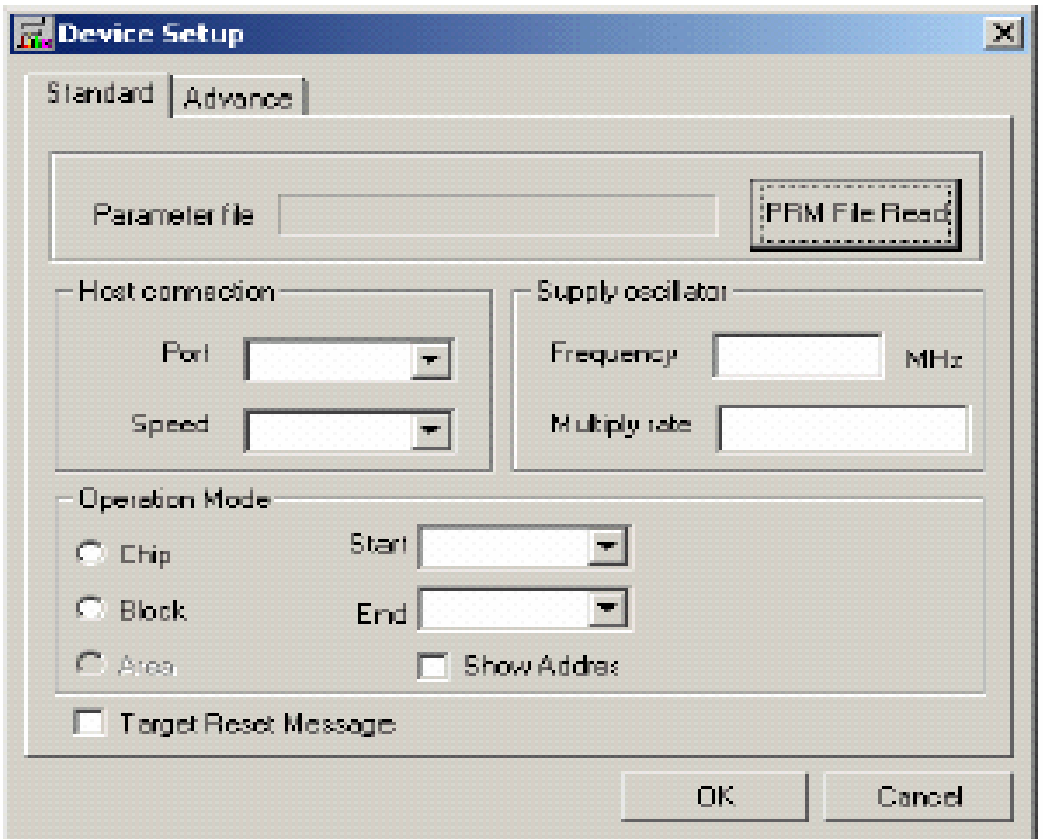

### 5.设置编程环境

<3> 点击<PRM File Read>按钮选择目标设备的参数文件。例如, μPD78F148DH的参数文件。

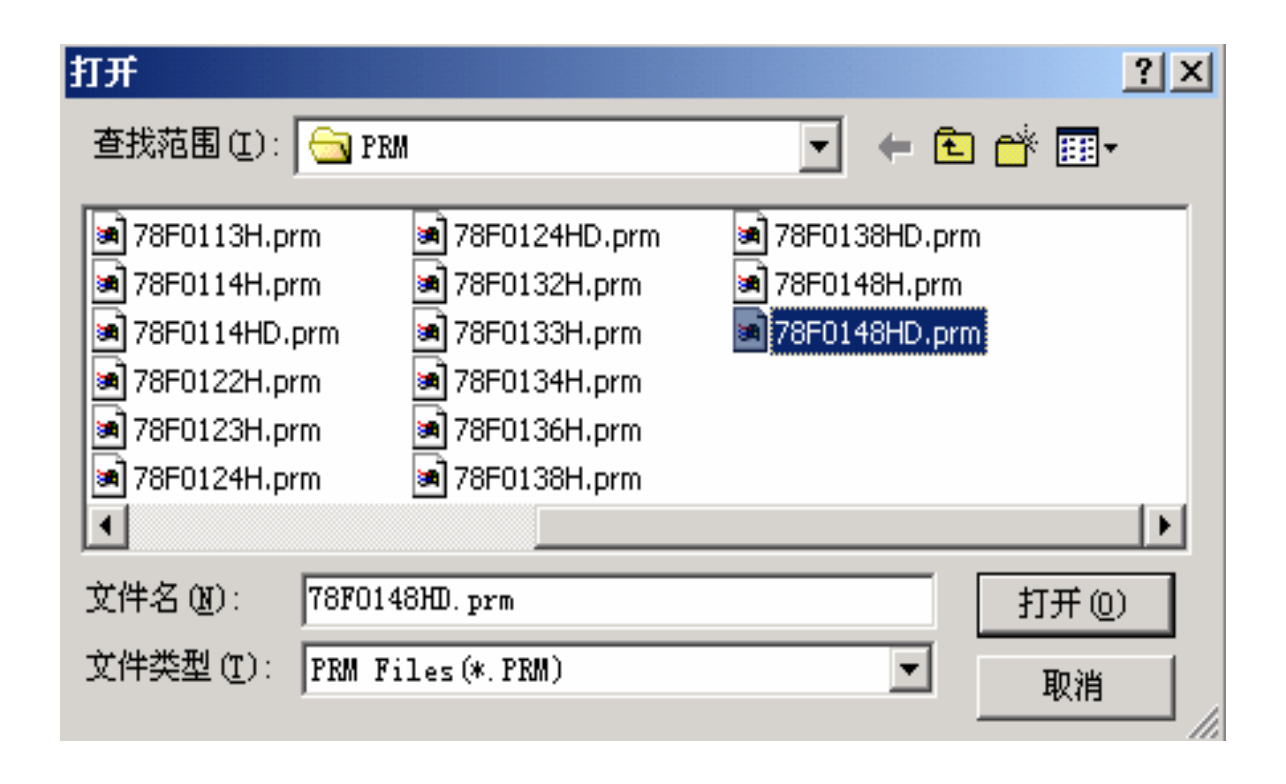

### 5.设置编程环境

<4> 从<Port>下拉列表框中选择USB通信用的串口。USB通信用的端口名可以在PC的"设备 管理器->端口"(在"我的电脑"图标上点击右键选择"管理"即可找到设备管理器)中找 到,如下图所示:

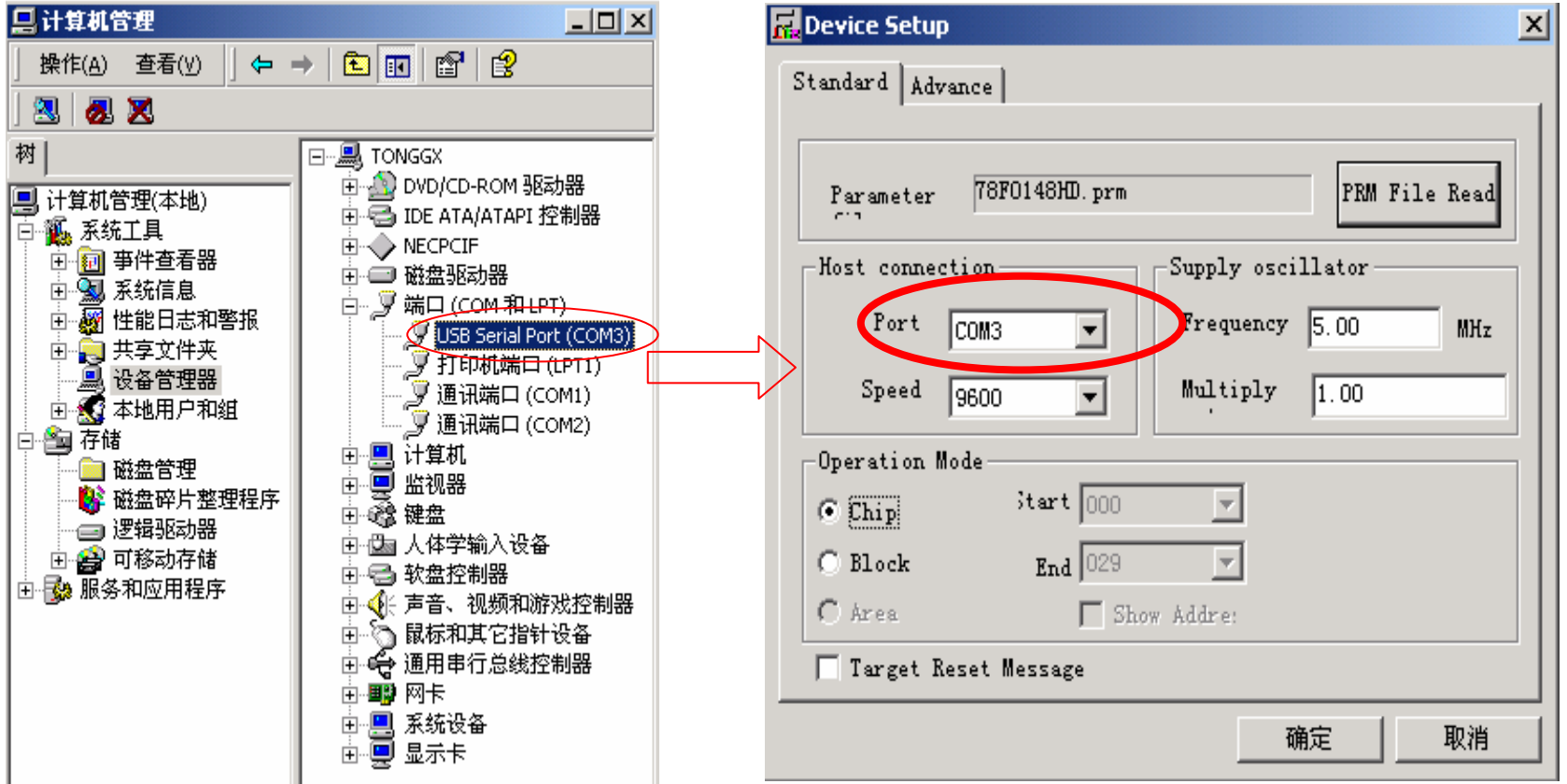

#### 5.设置编程环境

<5> 设置其他参数:不使用外部晶振时设置时钟频率为8.00MHz,使用外部晶振时设置时钟频率为 外部晶振的频率 ; FPL3和WriteEZ2的串口波特率可选择9600、19200和38400之一, FPL的串行波特率只能选择38400;操作模式的设置可选择整片擦除或者块擦除。 其他项目可按照下图所示设置,使用外部晶振时注意时钟设置不要超过8MHz,因此, 这里Multiply选择1。

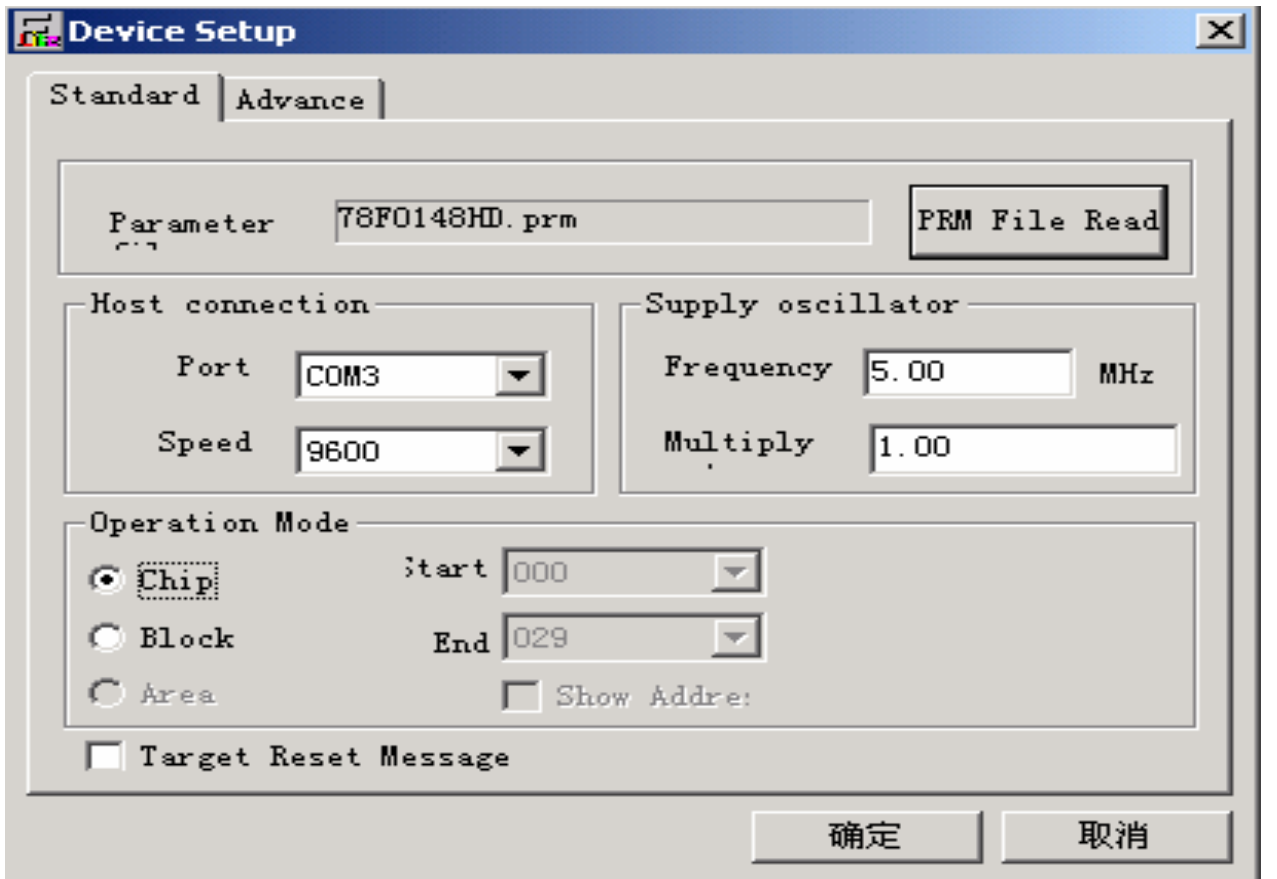

### 5.设置编程环境

<6> 切换到<Advance >

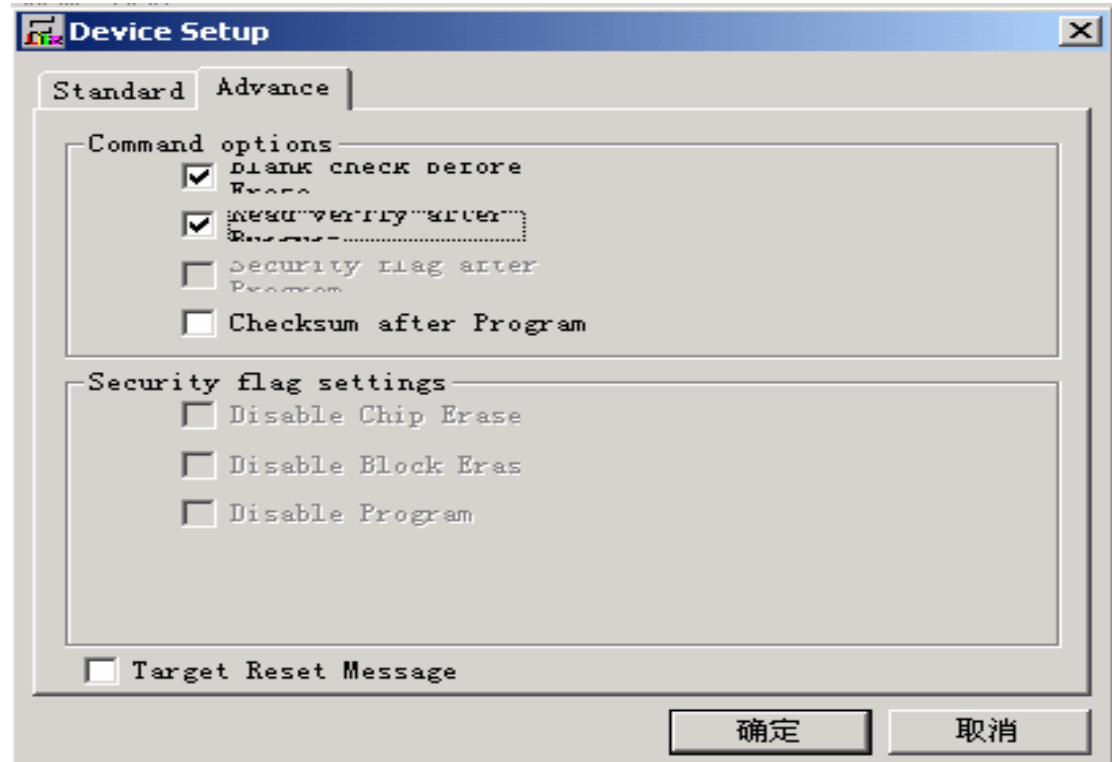

<sup>&</sup>lt;命令选项<sup>&</sup>gt;

擦除前空白检测: 选择或不选(这里选择) 编程后读验证:选择或不选(这里选择) 编程后设置安全标志: 不可用 编程后进行和校验:选择或不选(这里不选择)

### 5.设置编程环境

<7> 点击<确定>按钮。设置完成, 返回到如下窗口。

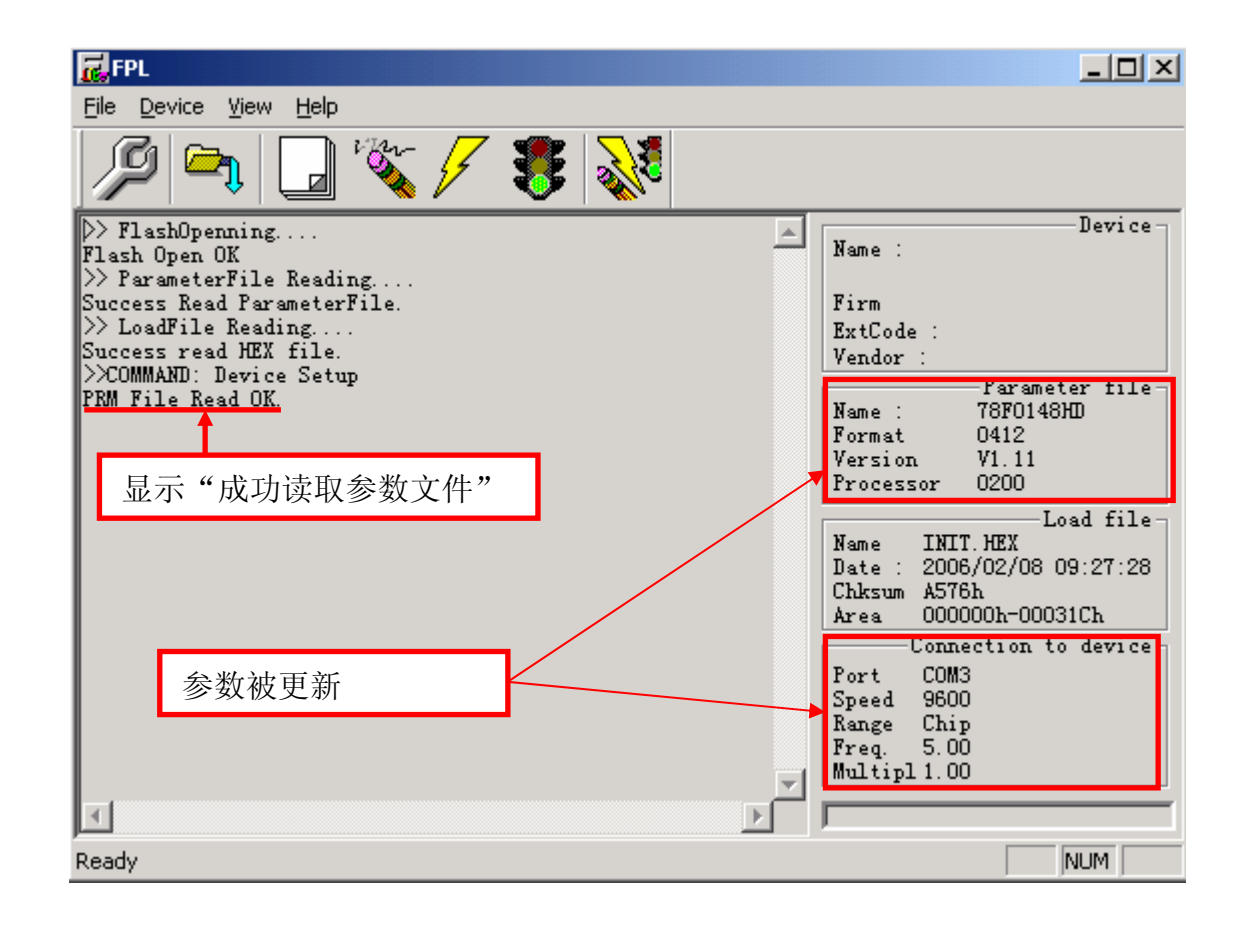

### 6.选择用户程序

<1> 选择[File] <sup>→</sup> [Load]

<2> 选择要写入到目标设备的程序文件

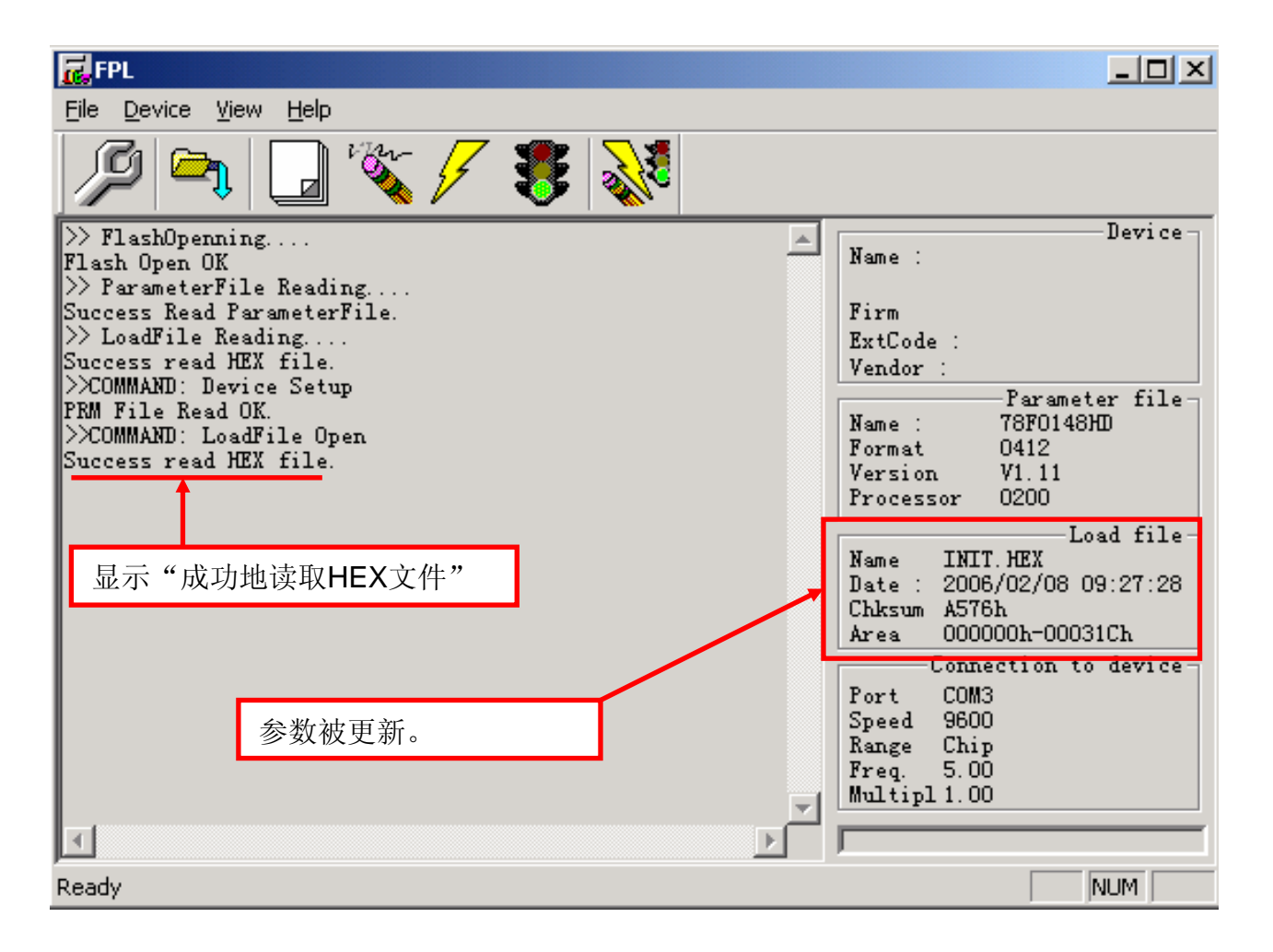

### 7.执行编程命令

可根据您的设置选择编程命令,本例中选择 **[Autoprocedure (EPV)]** 编程命令

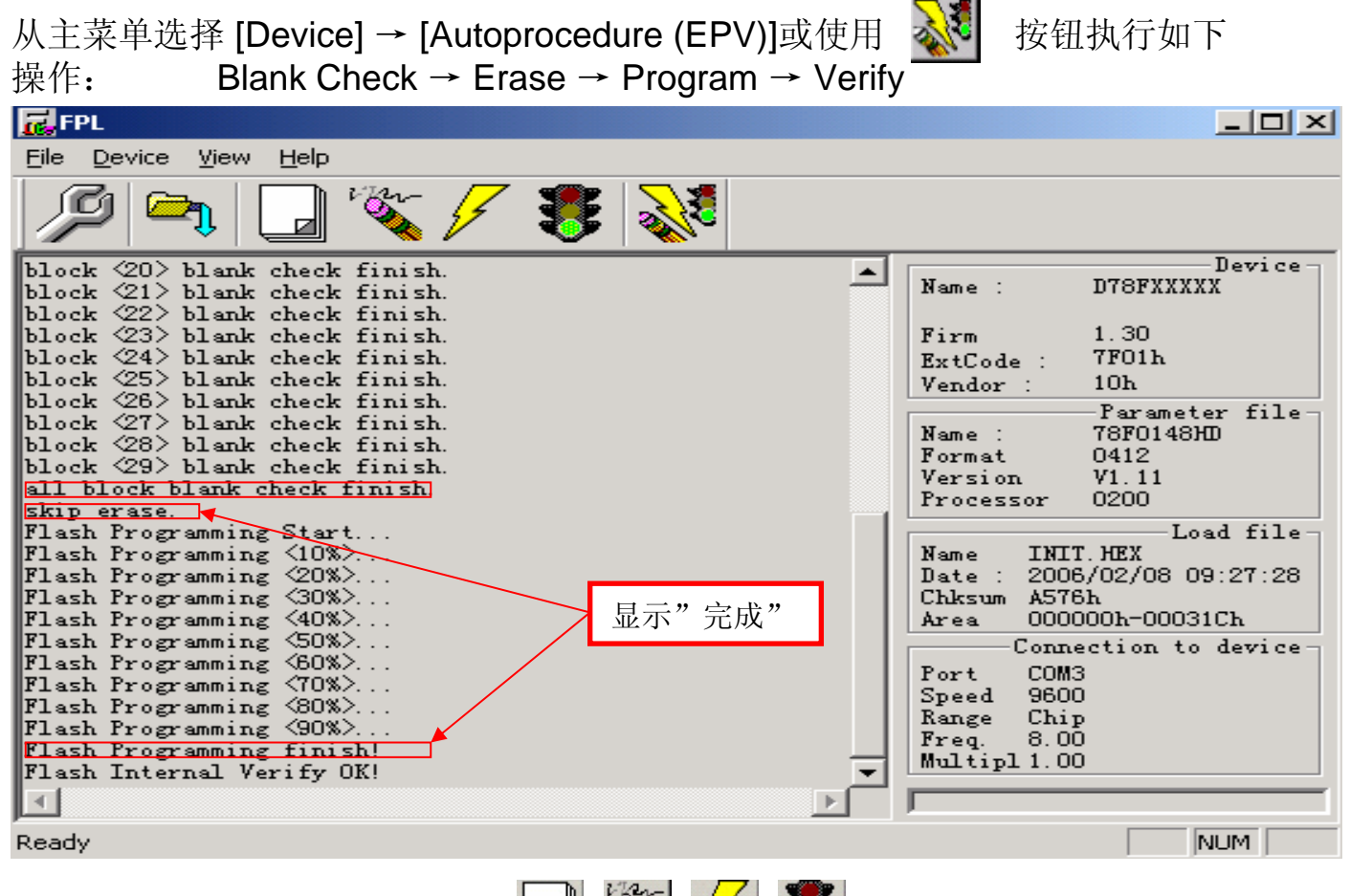

注:也可以使用主菜单或 按钮分别进行Blank Check, Erase, Program, Verify

操作。注意**WriteEZ2**没有**Verify**功能。

### 8.结束

<1> 选择 [File] <sup>→</sup> [Quit] 退出

所有的设置将保存在FPL.INI文件中, GUI软件重启时将恢复这些设置 <2> 断开FPL/FPL3接口电缆与目标系统的连接 <3> 断开 USB与主机的连接

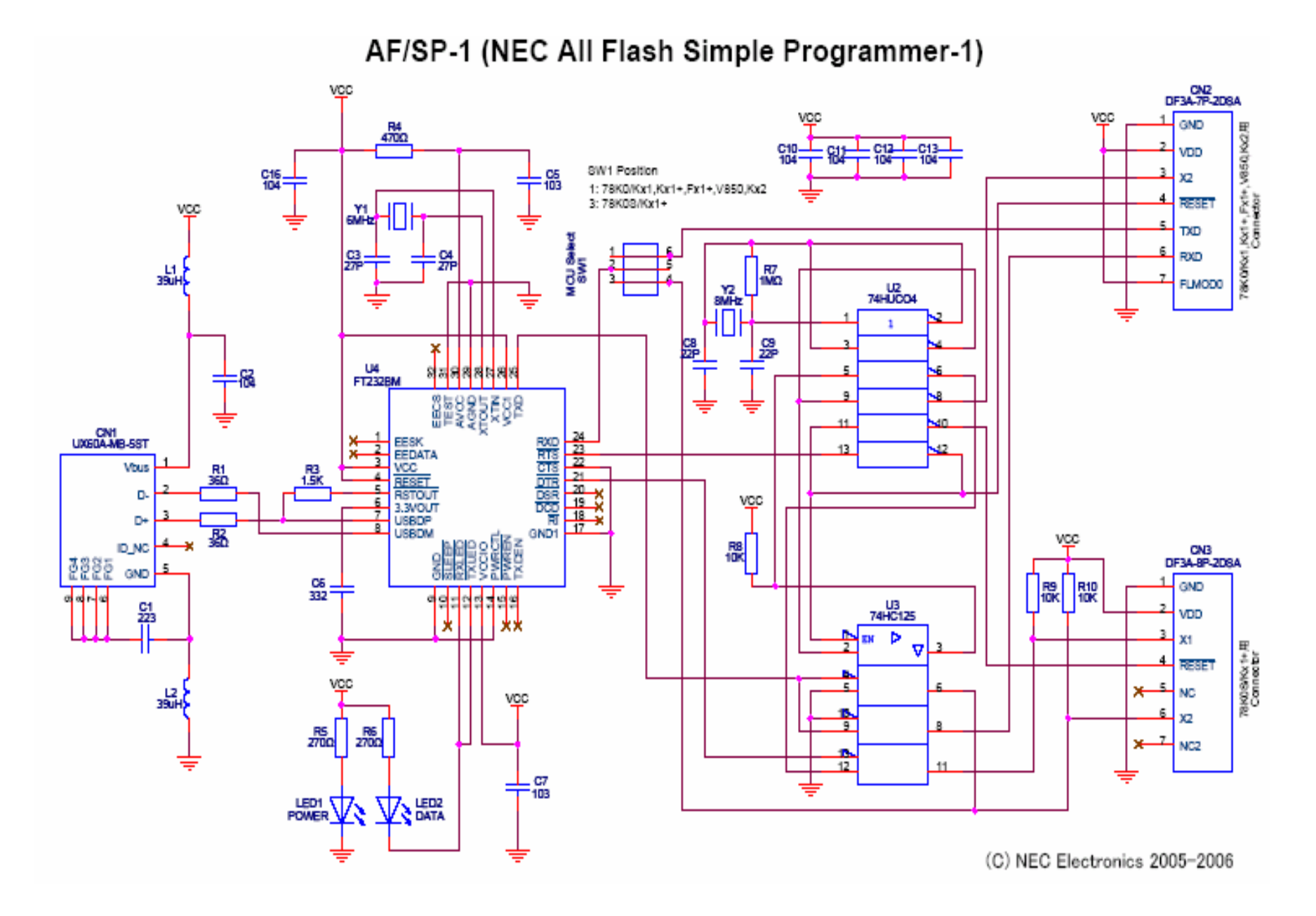